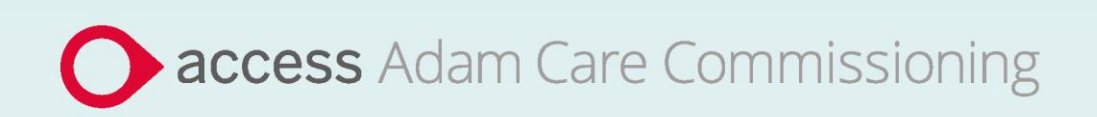

# **Application Guide**

# Cambridgeshire County Council **Adults Mental Health**

May 2024

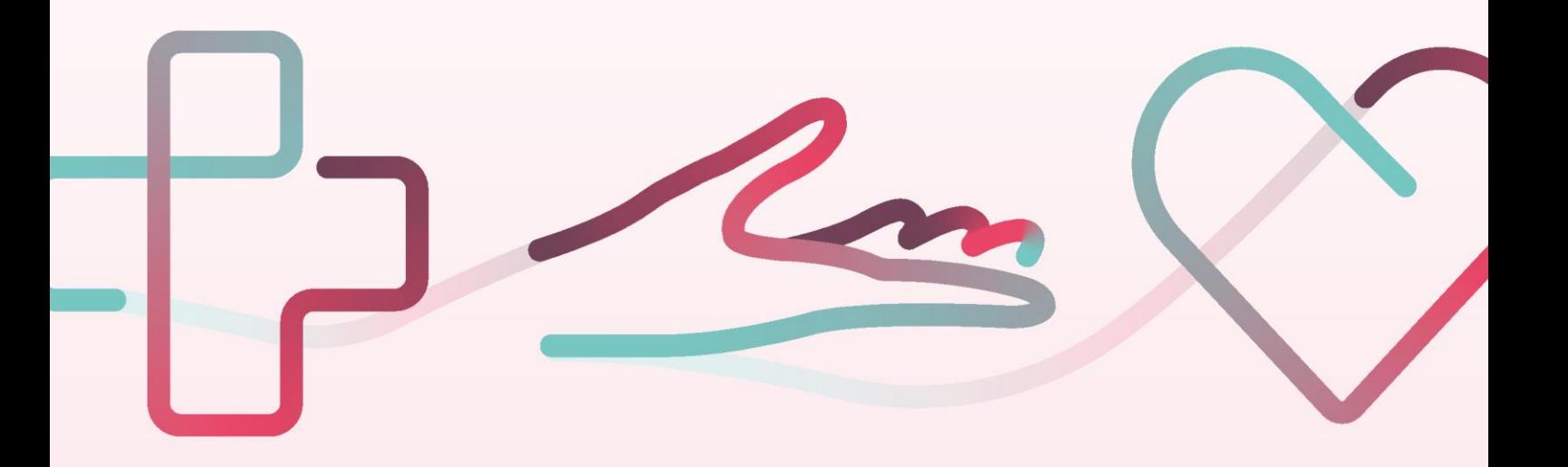

### **Contents**

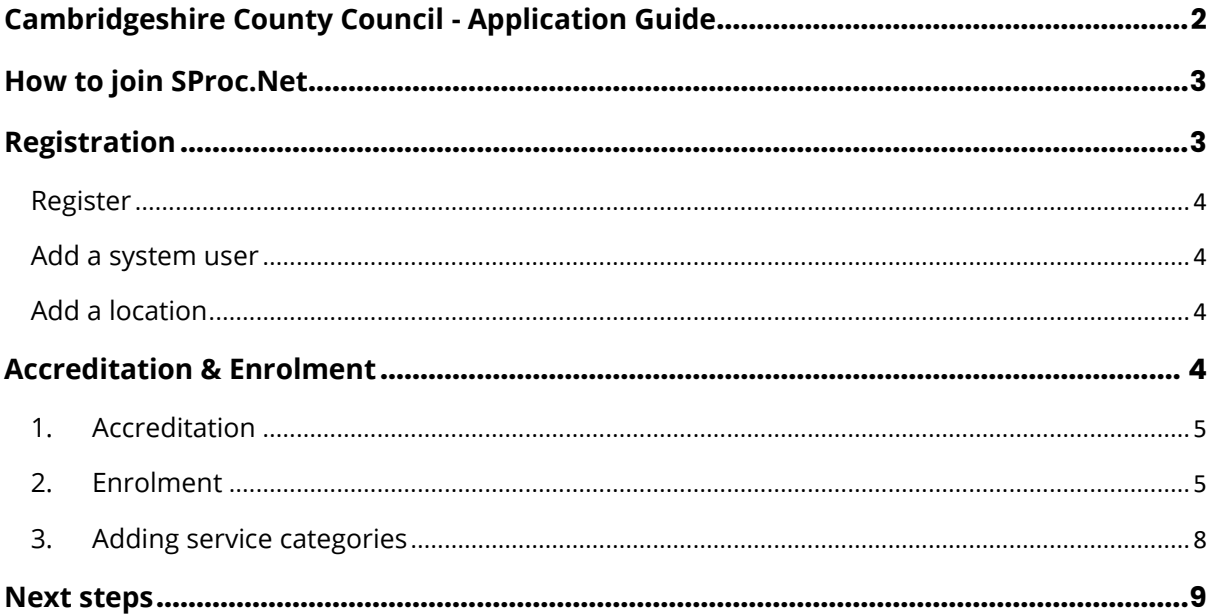

## <span id="page-1-0"></span>**Cambridgeshire County Council - Application Guide**

Cambridgeshire County Council (CCC) will be working with Access Adam to implement a new Dynamic Purchasing System (DPS) for Adults Mental Health. All providers who have been approved to join the DPS will need to complete an Accreditation and Enrolment (A&E) on the new DPS to receive Requirements through SProc.Net.

- This document will cover the following:
	- o Registration applicable for providers new to SProc.Net
	- o Adding users
- Adding locations
- Accreditation information required
- Enrolment information required
- Next steps

#### <span id="page-2-0"></span>**How to join SProc.Net**

The step-by-step process to be completed online is as follows:

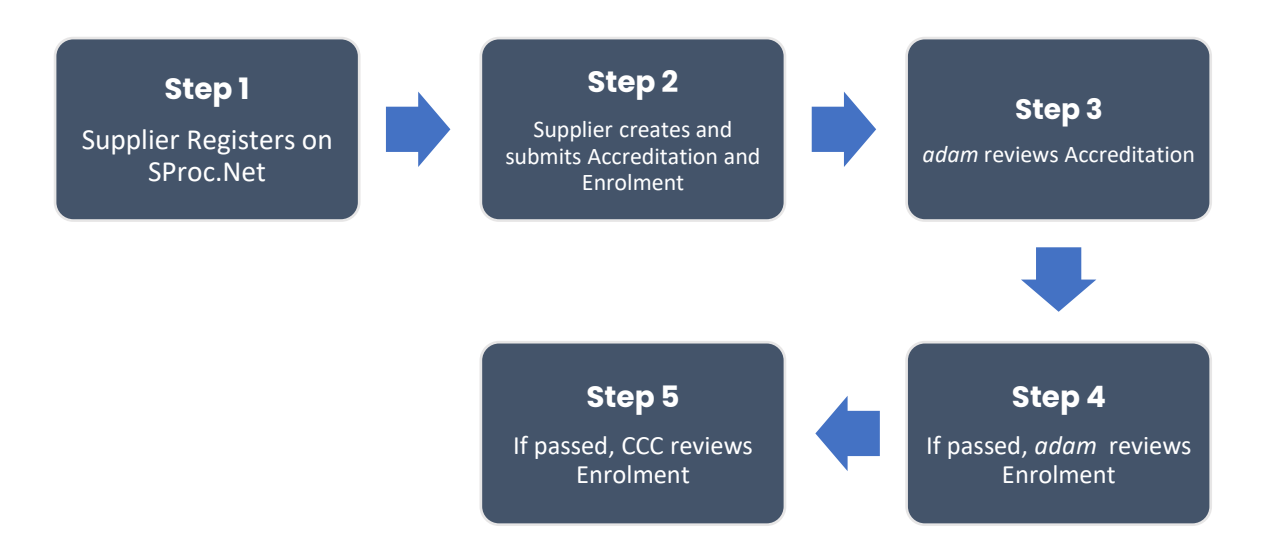

Please note that if either the Accreditation or the Enrolment is failed, the provider will receive feedback from *adam* so amendments can be made (where possible). Equally if the Enrolment is Rejected by Cambridgeshire County Council, the provider will receive feedback so amendments can be made (where possible). Typically, the cycle of these steps will take a maximum of 10 working days.

#### <span id="page-2-1"></span>**Registration**

#### <span id="page-3-0"></span>**Register**

You must register your business on the system [\(https://www.sproc.net\)](https://www.sproc.net/). If your business is part of a larger parent group, then head office should register on SProc.Net. The below shows what is required:

- Business name
- Registered trading name (if different from the above)
- Business tax/VAT number
- Charity registration number (charities only)
- Company registration number (companies only)
- SME status
- Registered business address (Address line 1, City, Postcode etc.)
- Telephone number
- Email address

#### <span id="page-3-1"></span>**Add a system user**

Once the company details have been filled in, you will be taken to a page to create a system User for head office which will require the following:

- First name
- Last name
- Job title
- Email address

Once the above fields have been completed and the first User has been created, they will receive a username and temporary password. Upon logging into SProc.Net the User will be prompted to change their password. The User will have the ability to create other Users for their organisation.

#### <span id="page-3-2"></span>**Add a location**

If your organisation has multiple locations or offices, it is possible to add these additional locations once the company has been registered.

To add a location, go to the Admin tab > My Company > Locations > New, and then follow the steps to fill in the details for the location. This will include:

- Location display name
- Address

#### <span id="page-3-3"></span>**Accreditation & Enrolment**

The Accreditation and Enrolment are the two phases of the application criteria to join the PDPS. The tables below show the questions which the Provider will have to respond to. Some questions will only have to be answered depending on the response to another question.

#### <span id="page-4-0"></span>**1. Accreditation**

To start a new Accreditation, you will need to select the following:

Client: Cambridgeshire County Council

Category: Adults Mental Health

This table shows the questions which will need to be completed as part of your Accreditation.

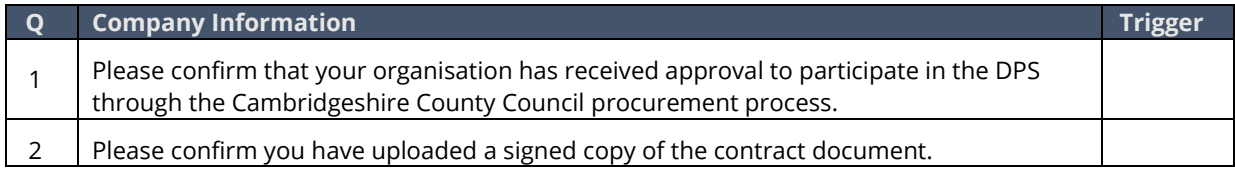

This table shows the documents which will need to be uploaded as part of your Accreditation.

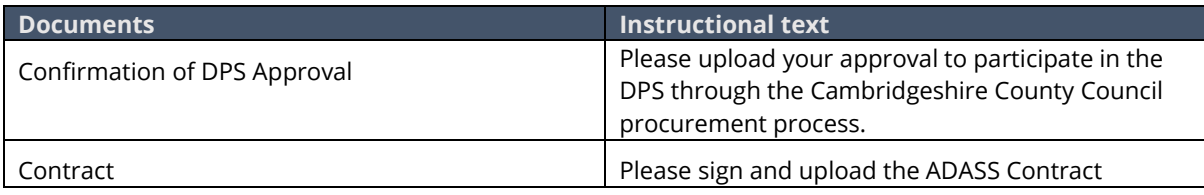

#### <span id="page-4-1"></span>**2. Enrolment**

Once the Accreditation is complete, the Enrolment can be started immediately. You do not have to wait for the Accreditation to be approved, however your Enrolment can only be reviewed by *adam* after you have an Approved Accreditation.

This table shows the questions which will need to be completed as part of your Enrolment. If the question is not applicable to your organisation you must insert N/A.

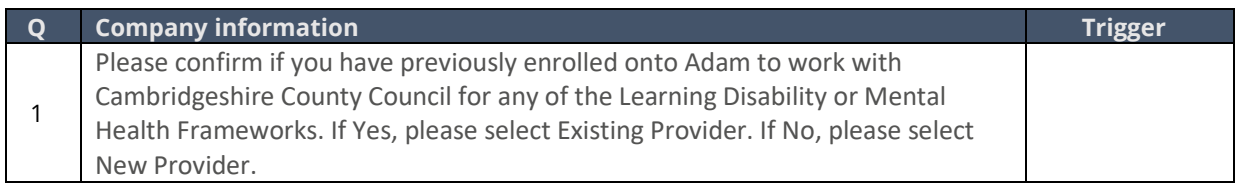

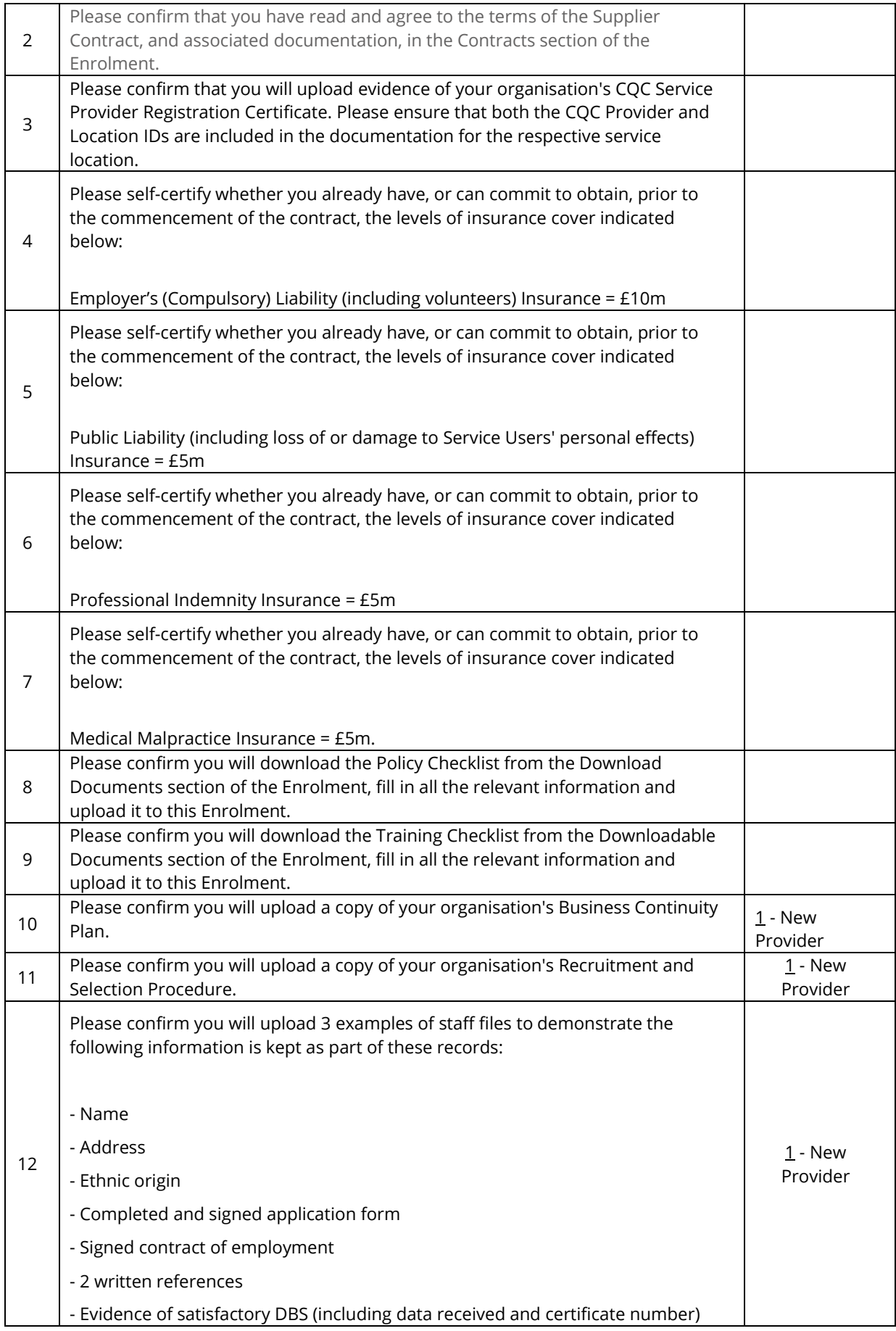

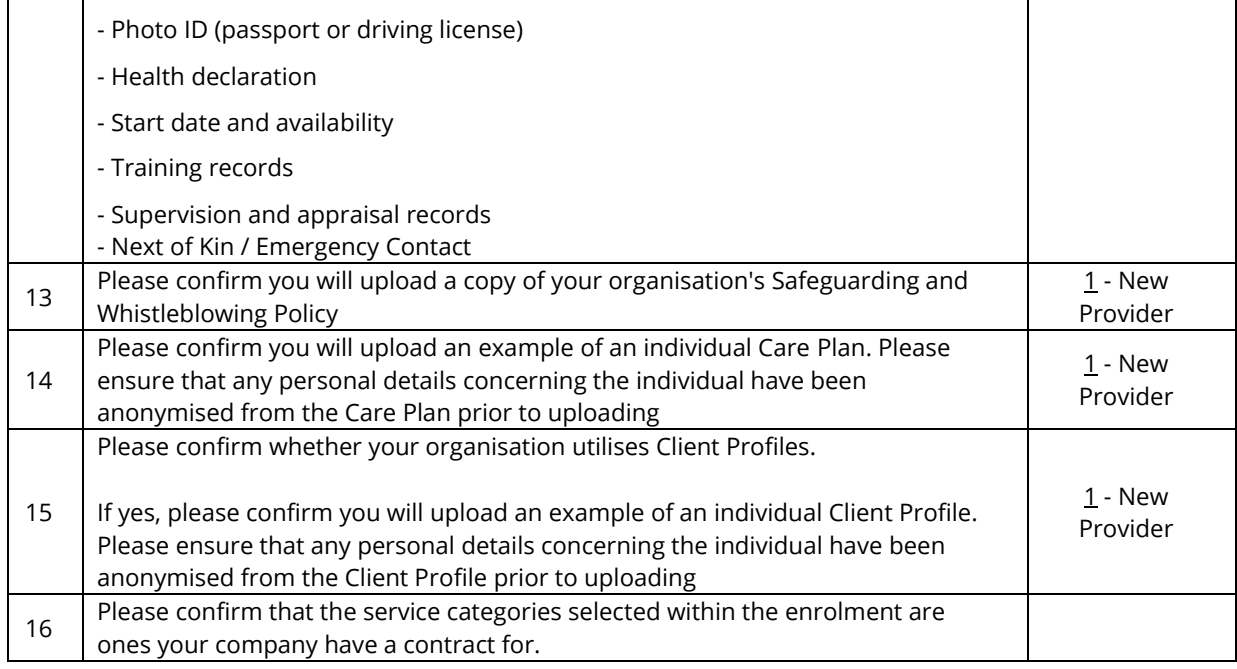

This table shows the documents which will need to be uploaded as part of your Enrolment.

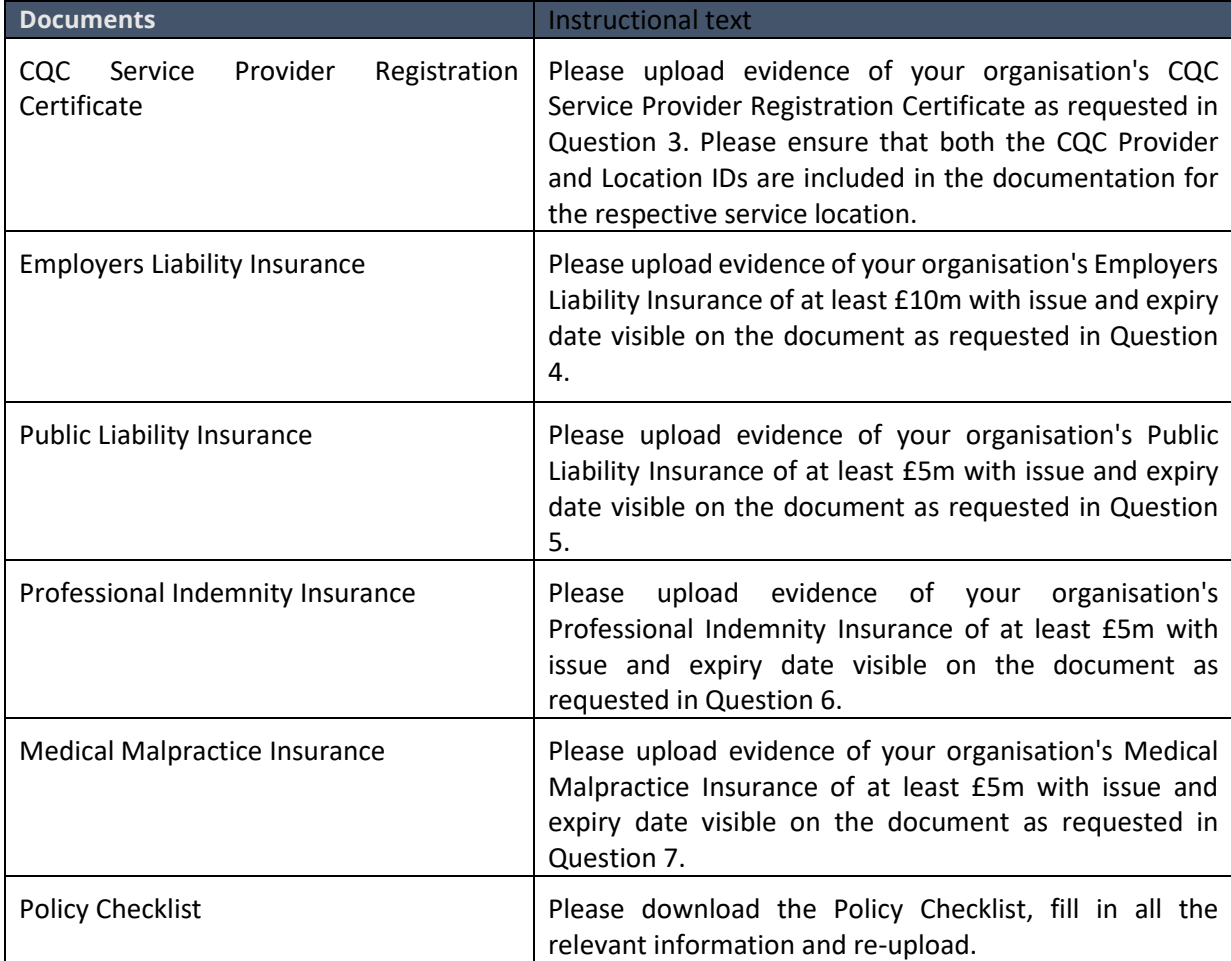

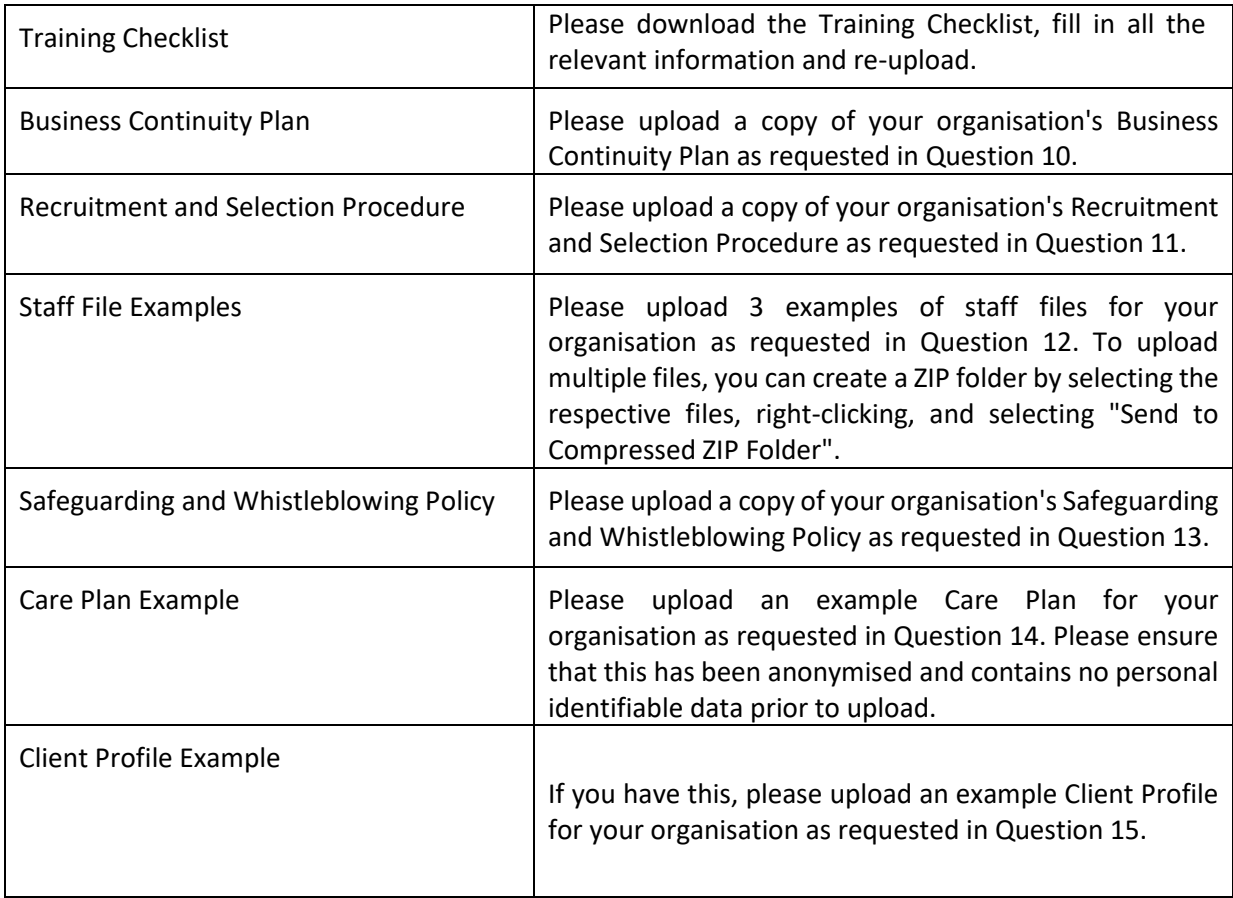

#### <span id="page-7-0"></span>**3. Adding service categories**

The Service Categories below show a breakdown of the services which Cambridgeshire County Council & Peterborough City Council includes under the Children/ Young People Home & Community Support category.

You will need to select all the Service Categories which apply to your organisation, so that you can later receive the relevant notifications. These are:

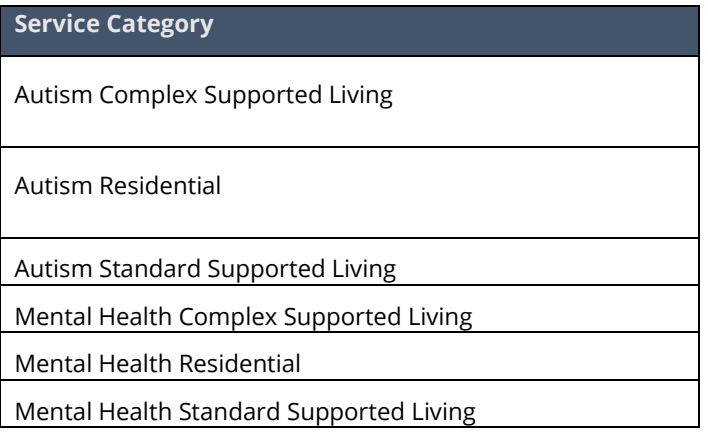

#### <span id="page-8-0"></span>**Next steps**

Following submission, the Accreditation and Enrolment will be vetted by *adam* and then reviewed by Cambridgeshire County Council. System notifications are issued following each review stage to advise if the application has been Approved.

For more details on how to create and submit your Accreditation and Enrolment information, please see the Accreditation and Enrolment guidance video available at [https://www.adamproviders.co.uk.](https://www.adamproviders.co.uk/)

To register and begin your application, visit [https://www.adamproviders.co.uk](https://www.adamproviders.co.uk/) and click 'Get started'.